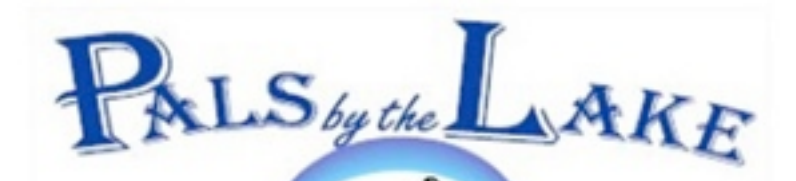

**COMPUTER PALS FOR SENIORS NORTHERN BEACHES INC. MEMBER OF ASCCA** 

President: Allan Burrowes

Vice President: Nan Bosler

Treasurer: Jim Parker

 Secretary: Margaret Randall

The Editor: Corry Dancaster

Email:

info@compalsnb.org.au

Web:

[www.compalsnb.org.au](http://www.compalsnb.org.au)

Meetings;

First Wed. of each month starting at 12.15pm

#### In this Newletter:

**Page 1** Welcome Invitaion to our AGM. "Getting Together" with Cyber Safety Lady Leonie Smith.

**Page 2:** Presentations by Betty Bevins, Jim Parker and Pat Kingham. "Raindrops" by Win Nielsen

**Page 3: "**Coming up" and Windows 8

**Page 4:** Bits and Pieces

**Page 5:** Mouse Whispers

**Page 6:** MacPals with Siri

TEL. 9913 1433

## *Welcome to our July Newsletter*

#### INVITATION TO ALL MEMBERS

All members and friends are invited to our Club's Annual General Meeting

which will be held on Wednesday 21 August 2013. starting at 1.30pm in the Lakeview Hall Tramshed Arts and Community Centre, 1395a Pittwater Road, Narrabeen.

#### We call for nominations for the office positions required to be filled at the AGM.

Nomination forms are available in the Clubroom. Nominations should be in the Voting Box by 7 August 2013.

#### **"Getting Together"**

on Wednesday 17 July 2013 at 12.30 in the "Tramshed" Arts and Community Centre in Narrabeen

Computer Pals for Seniors Northern Beaches are presenting

### **Leonie Smith, the Cyber Safety Lady**

**THE TRAMSHED** 

**ARTS & COMMUNITY CENTRE** 

**1395A PITTWATER ROAD** 

**NARRABEEN NSW 2101** 

This promises to be a very special afternoon, when we can hear Leonie explain Cyber Safety and more....

Our own Nan Bosler, and Leonie Smith are two of four people chosen to be an Ambassador for the 2013 Stay Smart Online Governments National Cyber Security Awareness Week. Bring your friends, it is free and refreshments will be served.

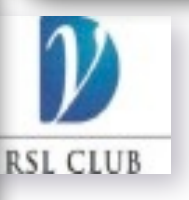

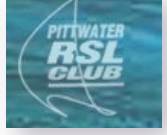

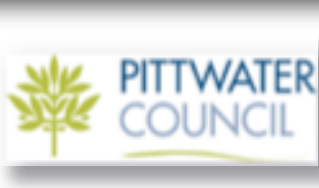

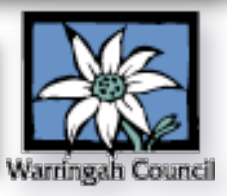

## *"Getting Together" on 19 June 2013*

We thank all three presenters for their contribution to the afternoon, which finished

with a lovely afternoon tea. We also thank Maria Pasalich for her lovely home made cakes and biscuits, and also those hard working helpers, always ready to give a hand. Well done everyone!

Now here is another successful story. We began with Betty Bevins (a longtime student) who came to this country from Cornwall, and has fond memories of her youth there.

Betty told us about growing up, when her father was a boatman and often accompanying him on the boats, meeting the Sailing Ships in the Great Grainraces. A most interesting story and well told by Betty.

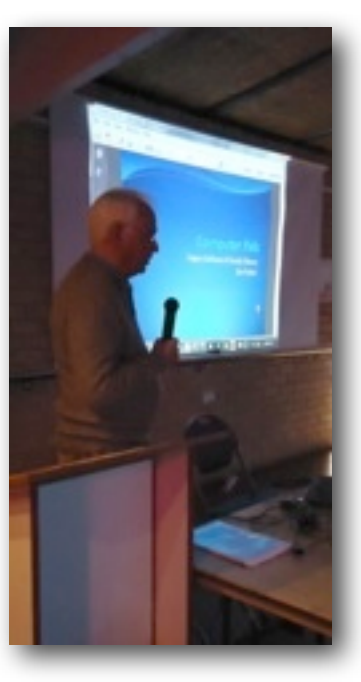

The second presenter was Jim Parker (our Treasurer) and Jim told us about how he researched his ancestors, using the Legacy program. A very interesting talk also, and we all learned a lot.

To finish the afternoon, we enjoyed Pat Kingham (Our Trainer) who made a card with the PrintMaster Program. This is always fun and we can always learn more.

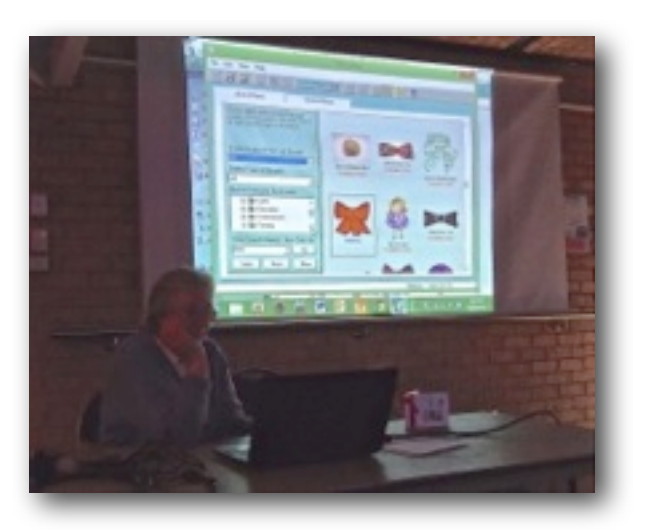

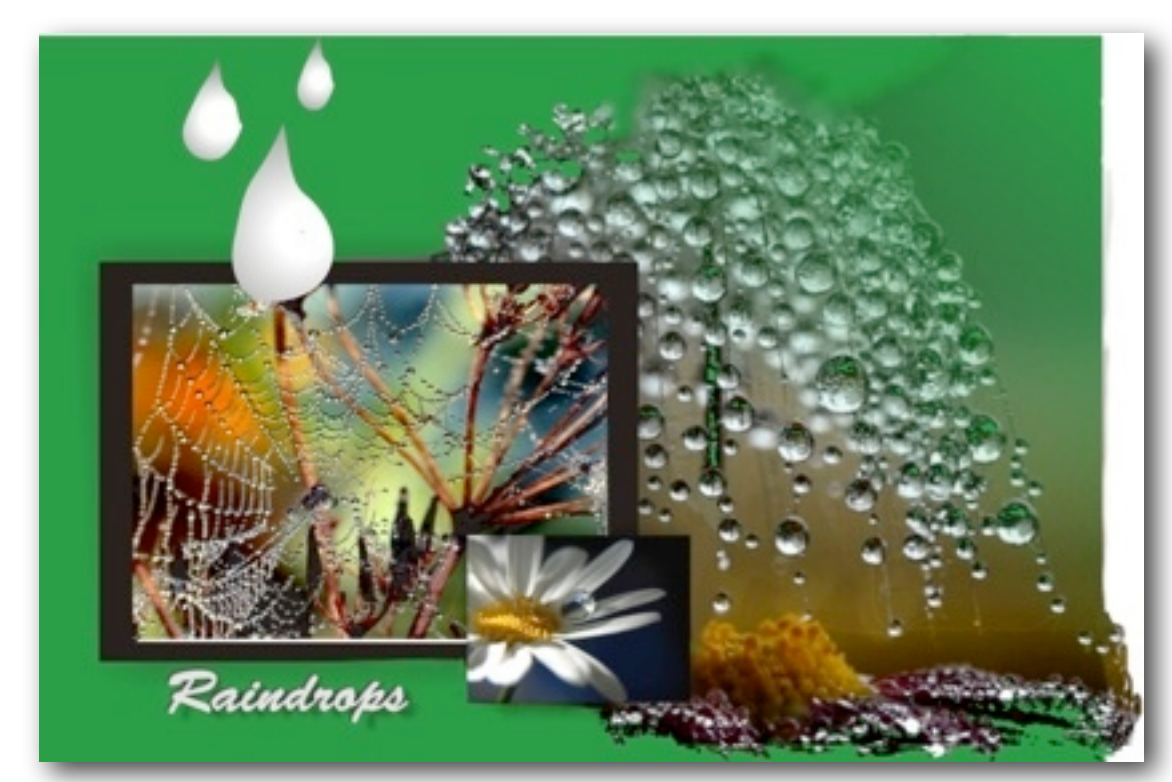

**Clever!**

We have some very clever people in our Club, and we just like to show what one of our Trainers has created with the program **Win Nielsen** has been with our Club for many years, and she loves working with Graphics. On a rainy day, what better project to do than creating a beautiful Graphic. We thank Win, and any time a member has created something interesting, we would love to see it!

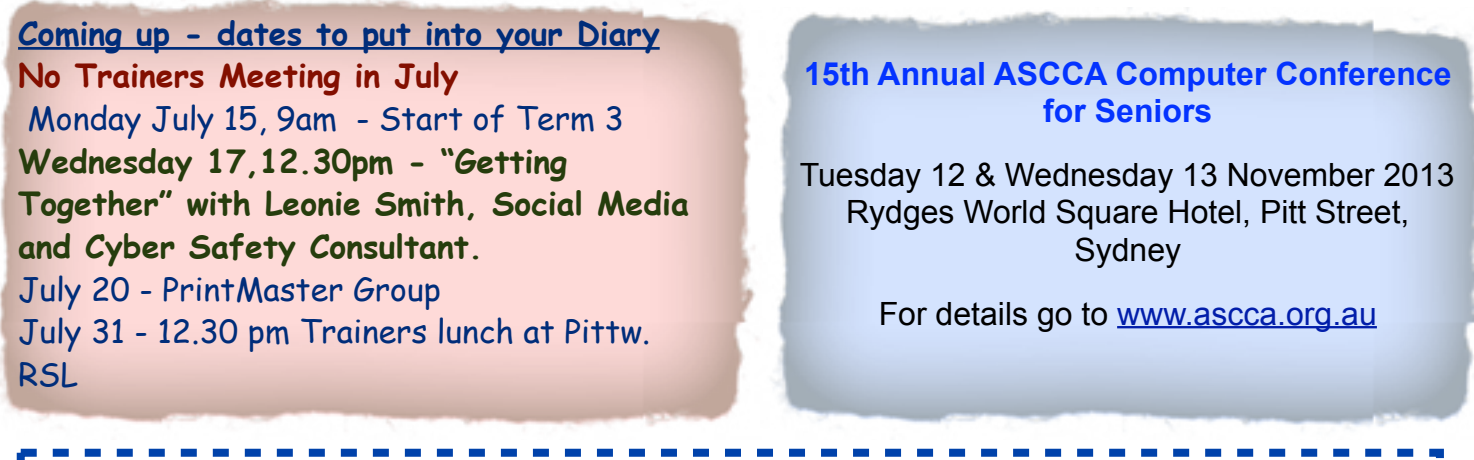

#### **Glint - free Windows system activity monitor**

Glint monitor shows system activity by making visible system performance counters in local or remote Windows PC.

The program goal is to provide an overall dynamic picture of current system status. Detailed information on system performance can be collected and analyzed with advanced monitoring tools like Process Explorer **and Microsoft Performance Monitor.** 

The utility displays up to 200 indicators, each showing data from a single system performance counter. Recent counter values can be also shown as graphs. The monitor also displays the most active processes in system in descending CPU activity order. System counter names and their last values are shown in tool tips, when hovering mouse cursor over the indicators. View modes can be switched by simply pressing keyboard keys or by using Settings Dialog, that also allows to select available Windows system counters and tune their display modes. For convenience Glint provides several standard display schemes with most common H. counters on Windows XP and 7 systems. User can change these schemes or create more custom display schemes.

The program does not require installation. Simply unzip it into any directory and run. Press F1 for quick Help, right mouse button for menu or 'S' to view/change settings.

You can get Glint from this page: Remember that it does work in Windows 8.

<https://sites.google.com/site/glintutility/>

#### **Learning Windows 8**

As we all realise by now, Windows 8 is a new Operating System, it is here to stay, and it is a new learning curve.

Things change, and we need to go forward so it is no good trying to denie that this is happening, we all need to upgrade our systems sooner or later. So therefor ASCCA is running courses, for Trainers

on Windows 8, and although I did not think I wanted to learn this, since I mainly use a MacBook and the iPad, I feel that we should keep up with the challenges.

So, off I went to the ASCCA course on Windows 8 run by Teresa Wilson, and yes there are a lot of

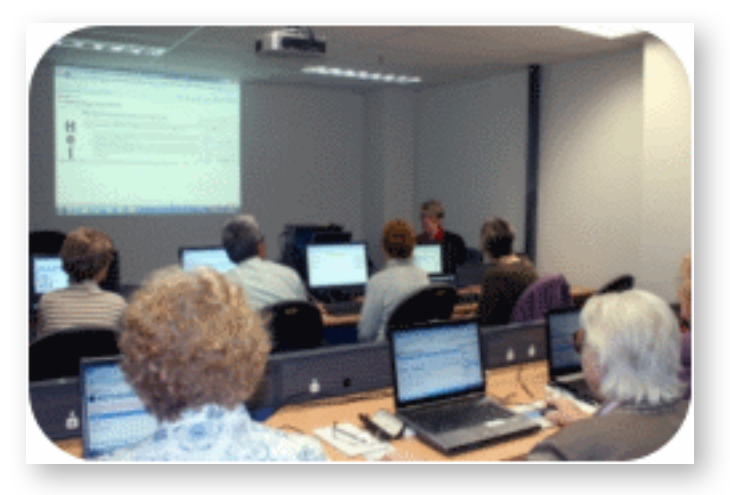

changes, and I am not sure that I understand everything, but at least I feel that I can move forward and try to teach it.

The day was thoroughly enjoyed, Teresa (who is a Volunteer) went through Windows 8 at a good speed and covered a lot, there was plenty of time for questions too, so the day was a success. And the best thing is that Teresa gave everyone a book, created by her, with all that she told us. This will be a great help to me and all the other Trainers who attended.

**All Trainers should attend these courses**, there are more available, and since we cannot live with our heads in the sand, we need to move forward! Thank you Teresa Wilson for doing such a great job, it was very much appreciated by me, and the other Trainers who were there on the day. The courses offered at ASCCA vary each month. Click here to see the current and upcoming [programs,](http://www.ascca.org.au/index.php/current-ascca-courses) or call ASCCA on **(02) 9286 3871**

#### **Restore Point Creator** Create and manage Windows System Restore points with ease

**System Restore** is one of those Windows features that many of you forget about and when you really need it, you don't think about it. But System Restore can bail you out of some really sticky situations, and help you restore your computer to a time when it was healthy — back before you did whatever you did to cobble it up. And we all do something some time that we wish we wouldn't have done. Wouldn't it be nice if life had System Restore, and we could go back and do things over the right way. Well, life doesn't but Windows does, and it's one of the most important Windows features because it really can help you restore your computer back to a time when it was working well.

But System Restore can be a be a bit befuddling to find, use, and understand. Windows doesn't do a very good job of giving you control over it's settings. Lucky for you, we've found a new program (created in May 2013) that allows you to quickly create a restore point, manage your existing restore points, delete specific restore points, show you how much hard drive space each restore point uses (and it can be a lot), and even let you choose a restore point and restore your computer. Folks, this is one of those programs that needs to be on your computer. It will help you understand System Restore, and more importantly, help you manage and use it. And this program doesn't even install on your computer. Unzip the file, right-click on the exe, choose "Pin to start menu" or "Pin to Taskbar" (not on Windows XP though, sorry), and it's already there ready to help you create, manage, or use a restore point.

Here's what the author has to say: Ever found that creating Restore Points in Windows is a bit tedious? Click this, click that, go there, click another thing, and then finally you're at where you need to be to create a Restore Point. There's got to be an easier way to do all of that. Right? Well, now there is.

*Introducing Restore Point Creator: Create and manage System Restore Points quickly and easily, all from a free simple program. No more drilling through multiple menus in Windows just to create a System Restore Point, now all you have to do is run this program and that's it. Follow the simple program layout and you have your System Restore Point created in no time at all. Plus, for users of Windows 7 and Windows 8, creating System Restore Points is even quicker and easier with this program. Just pin this program to the Taskbar and you have the ability to quickly create System Restore Points using one of the two pinned Tasks ("Create System Checkpoint" and "Create Custom Named") that the program creates. It's that simple.*We give this program our highest recommendation. The author plays no games. This software is clean and free from bundles. The download link is clearly visible and not hidden among a dozen green download buttons. This is a program you need to have on your computer — and one you will use quite often (or should). *Take control of your System Restore. When you understand System Restore better, you'll use it better. Manage, create, use, and learn about one of Windows' most important (and most underused) features, System Restore, [by visiting this page and downloading Restore Point Creator](http://www.toms-world.org/blog/restore_point_creator). It does a whole lot more than just help you create restore points….*

**eM Client** is a [Windows](http://en.wikipedia.org/wiki/Windows) based [e-mail](http://en.wikipedia.org/wiki/Email) client for sending and receiving e-mails, managing calendars, contacts, and tasks.[1] It was developed as a user-friendly alternative to existing e-mail clients and calendar solutions. eM Client was originally developed in 2006 and has provided updated versions. eM Client requires [Microsoft](http://en.wikipedia.org/wiki/Microsoft) [.NET Framework](http://en.wikipedia.org/wiki/.NET_Framework) 2.0 installation.

eM Client targets two groups of customers and provides two types of license - Free and PRO. The Free license is intended for non-commercial use and supports two email accounts. The PRO version is intended for commercial use and provides for unlimited email accounts and support.

eM Client supports all major email platforms but only the following are fully supported: [GMail,](http://en.wikipedia.org/wiki/GMail)[2] [IceWarp](http://en.wikipedia.org/wiki/IceWarp) and Apple Server. eM Client 5.0 includes GData protocol so the full sync includes tasks. Microsoft Exchange server is partially supported.

eM Client has been translated to 12 languages and the localizations are updated periodically.

With the release of Windows 8, Microsoft made eM client available in the built-in Windows 8 store. The version available there is free Version 5.0.1. It is now distributed with the final Release of Windows 8.

This version will allow configuration of 2 IMAP or POP server account to any e-mail service provider who provides these 2 protocols as part of their service. This is in addition to Yahoo, Gmail, Hotmail, and most other free e-mail services.

# **Mouse Whispers**

#### **How Do I Remove Tiles From Windows 8 Start Screen?**

Do you have a new device with Windows 8 and while you like the speed and stability of Windows 8, you find all those tiles just a bit much. Fortunately, it's pretty easy to remove or unpin tiles from your **Start Screen**.

Find the tile you'd like to remove and right-click on it. A menu will pop up at the bottom with the option to **Unpin from Start**. If you're using a touch screen device, simply press down on the tile and hold and make a little swiping motion towards the bottom of the screen. The same option will appear. Be careful not to select **Uninstall**, unless you're sure you want to get rid of that app forever. Click or press **Unpin from Start.**

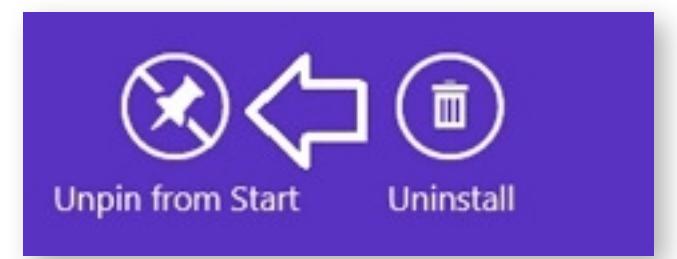

**CamScanner Mobile Phone Scanner** CamScanner turns your mobile phone into a portable scanner by using the camera to snap pictures of paper articles or documents (receipts, bills, etc.), and converting them to PDFs. It also includes an editor that offers crop and enhance features and–once the editing is complete–the document can quickly be sent via email or SMS, or uploaded to cloud storage.

My first thought, upon hearing about mobile scanners, was, "I can already photograph documents with my phone, why do I need a scanner?" However, in addition to the ease of conversion to PDF, the CamScanner editor creates a clear, crisp, and very readable image of text.

To begin the process, lay the document on a level surface and tap the camera button. When the camera opens, a bubble level appears on the screen. When the bubble is centered (and the camera is level), the level will disappear. At that point, tap the shutter icon. Once the picture is snapped, the image will come into focus.

If the image is acceptable, tap **OK**. If not, tap the **Retake** button.

Once an acceptable photo has been taken, the Image Processor opens. There, the image can be cropped by moving the corner handles. This can be difficult, especially if the handle is near the edge of the screen. Once a handle is selected, the magnifying glass appears (seen in the upper left).

When the image is properly edited, tap the check mark to approve.

This will display the finished image. Tap the check mark once again for final approval.

Tap the button at the lower right to edit the title.

Once the document has been retitled, tap the **PDF** button to convert the file.The PDF will then open in the default viewer on your phone.The file can easily be re-edited. Tap the file in the document list on the home page and, once it's displayed–with a long press– bring up the menu.There, tap the **Re-edit** button. This menu also offers several other options.Tap the enhance button to select different editing options. For text that includes pictures, **Gray mode** will provide better reproduction of the image.

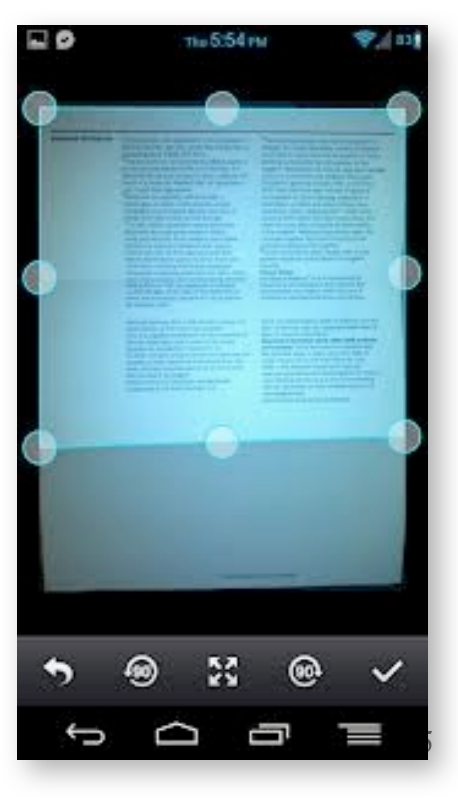

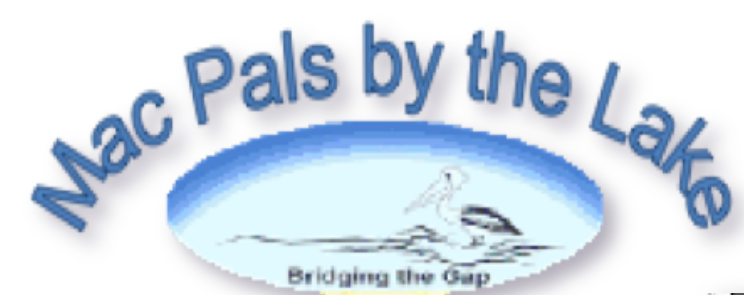

#### **What is Siri?**

Siri is the intelligent personal assistant that helps you get things done just by asking.Siri It allows you to use your voice to send messages, schedule meetings, place phone calls and more. But Siri isn't like traditional voice recognition software that requires you to remember keywords and speak specific commands. Siri understands your natural speech, and it asks you questions if it needs more information to complete a task.

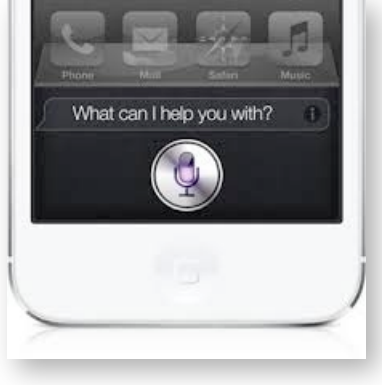

**Siri is available for iPhone 5, iPhone 4S, iPad (3rd generation) and iPod touch (5th generation).** 

**Using Siri:** How do I ask Siri something? To talk to Siri, hold down the Home button and you'll hear two quick beeps and see "What can I help you with?" on the screen. Just begin speaking. The microphone icon lights up to let you know that Siri hears you talking. Once you've started a dialogue with Siri, tap the microphone icon to talk to it again. There's more than one way to talk to Siri. Siri works with headphones and Bluetooth headsets. When you're using headphones with a remote and microphone, you can press and hold the centre button to talk to Siri. With a Bluetooth headset, press and hold the call button to bring up Siri.

On iPhone 4S and iPhone 5, simply bring iPhone up to your ear when the screen is on. You'll hear two quick beeps to indicate that Siri is listening to you.

In a car that supports Eyes Free, you can also start a conversation with Siri just by pressing a button on your steering wheel.

Siri waits for you to stop talking, but you can also tap the microphone icon to tell Siri you're done talking. This is useful when there's a lot of background noise.

#### **What happens after I ask Siri a question or ask it to do something?**

When you finish speaking, Siri displays the text of what you said and provides a response. If Siri needs more information to complete a request, it will ask you a question. For example, if you say "Remind me to call my mum", Siri will ask "What time would you like me to remind you?" When you use earphones or a headset, Siri reads back text messages and email messages that you've dictated before you send them, and it reads back the subjects of reminders before you create them. This is especially helpful when you're driving and can't see the screen.

#### **Do I have to say things a certain way to get Siri to respond?**

No. You can speak to Siri as you would to a person — in a natural voice with a conversational tone. If you want to know what the weather will be like tomorrow, simply say "What will the weather be like tomorrow?" Or "Does it look like rain tomorrow?" Or even "Will I need an umbrella tomorrow?" No matter how you ask, Siri will tell you the forecast.

#### **What types of things can I ask Siri about or ask it to do?**

You can ask Siri to make a call, find a business and get directions, schedule reminders and meetings, search the web and more. You can even ask Siri "What can you do for me?" or tap the "i" in the right corner of the screen when you bring Siri up. You'll see examples of things Siri can do, along with ways you can ask for things.